#### STEP 1

Connect to the SAP Portal and click on "Password Forgotten" link.

Leave the "User" and "Password" fields blank.

If you do not know how to connect to the SAP Portal, contact your HR Administrator for assistance.

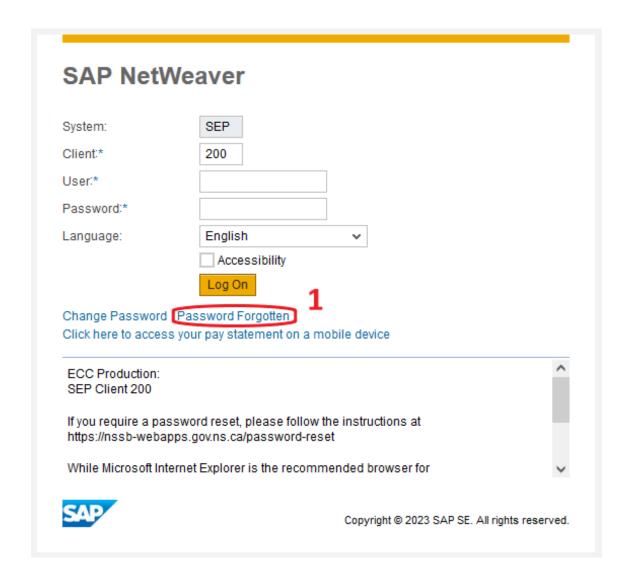

## **STEP 2A (OPTIONAL)**

#### STEP 2B

If you are looking for a copy of the document you are currently using, you can download it by clicking this link.

To **continue** with the self-service password reset process, click the "**CLICK HERE**" button.

The process for resetting your password has changed. The use of "challenge" or "security" questions has been removed.

For instructions on resetting your password, CLICK HERE

**2A** 

To continue with the password reset process CLICK HERE

ICK HERE 2 P

Le processus de réinitialisation de votre mot de passe a changé. L'utilisation de questions de sécurité a été supprimé.

Pour les instructions sur comment réinitialiser votre mot de passe, CLIQUEZ ICI

Pour passer à la réinitialisation du mot de passe elle-même, veuillez, CLIQUEZ ICI

#### **STEP 3A**

Enter your Userid, which consist of a capital letter "P" and your 8-digit Employee Number (e.g., "P99999999") in a "**Userid**" field.

Alternatively, enter your SAP ID in the "Userid" field if you have one.

#### STEP 3B

Click on the "Log On" button.

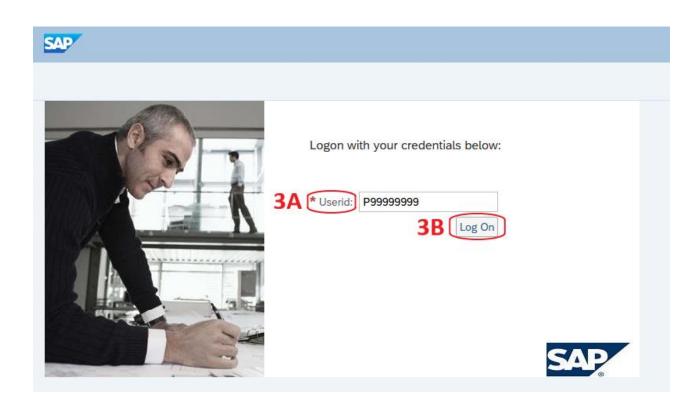

## STEP 4

To confirm your password reset, click the "Submit" button.

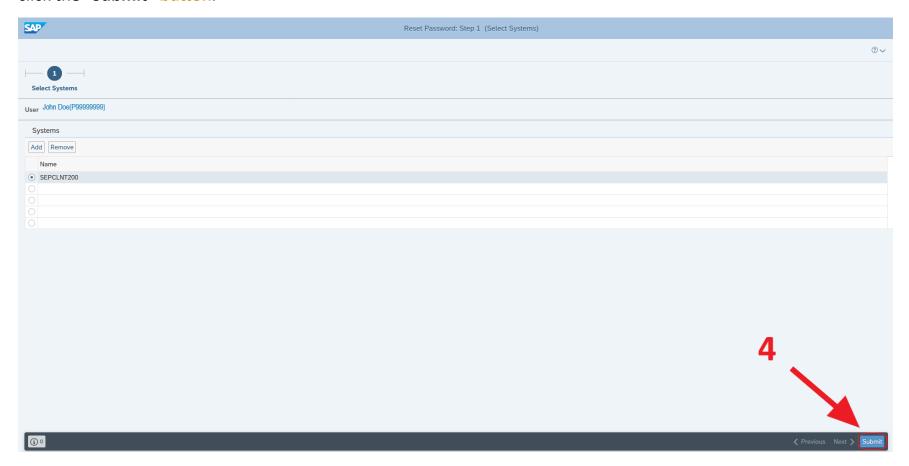

#### STEP 5

That's it! Your password reset is now confirmed.

Click the "X" button at the top right-hand corner to close the window.

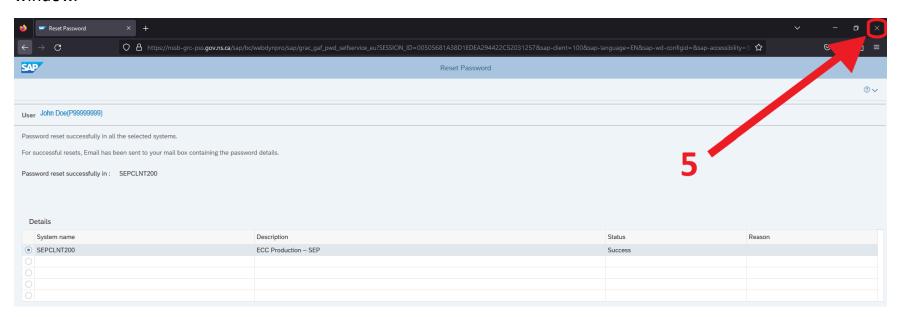

A temporary password will be sent **immediately** to the email address that is registered for you in SAP.

If you do not receive this email, please contact your HR department to determine what email is registered to you in SAP.

Open the email that has been sent to you and \*copy your temporary password.

Direct entry of the temporary password is not recommended due to the chance of error.

 "copy and paste" instructions are available in Appendix A

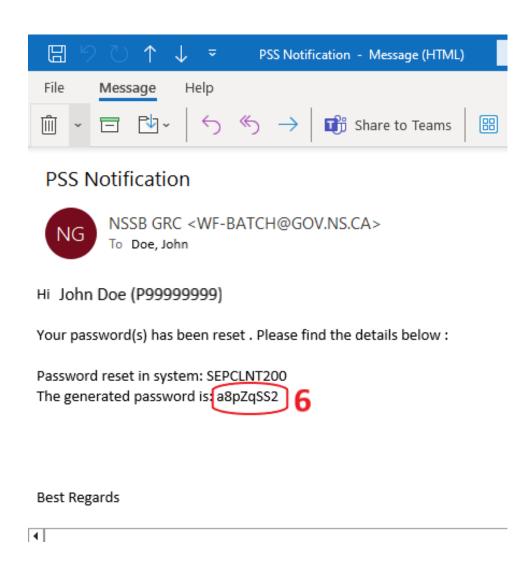

#### STEP 7A

Connect to the SAP Portal, and enter your Userid, which consist of a capital letter "P" and your 8-digit Employee Number (e.g. "P9999999") or your SAP ID in a "Userid" field.

#### STEP 7B

Place the mouse arrow anywhere in the "Password" field and \*paste the password that you copied in STEP 6 into the field.

Direct entry of the temporary password is not recommended due to the chance of error.

#### STEP 7C

Now, click on the "Log On" button to connect to SAP.

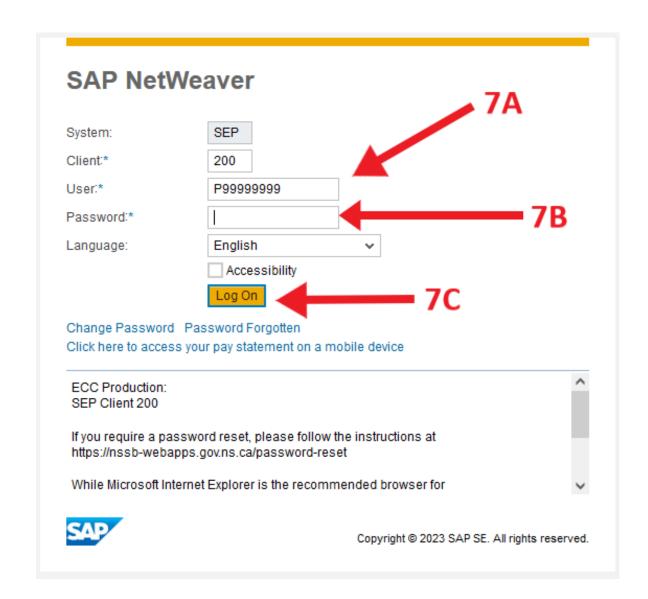

#### **STEP 8A**

You now need to change your password from the temporary one. Place the mouse arrow in the "Current Password" field and \*paste the temporary password (same process as STEP 7).

#### STEP 8B

Enter your new password in the "New Password" field. Your password must be at least 8 characters long, and contain at least 1 uppercase letter, 1 lowercase letter, and 1 number.

Re-enter the same new password in the "Repeat Password" field to confirm.

#### **STEP 8C**

Click "Change" button to complete the process.

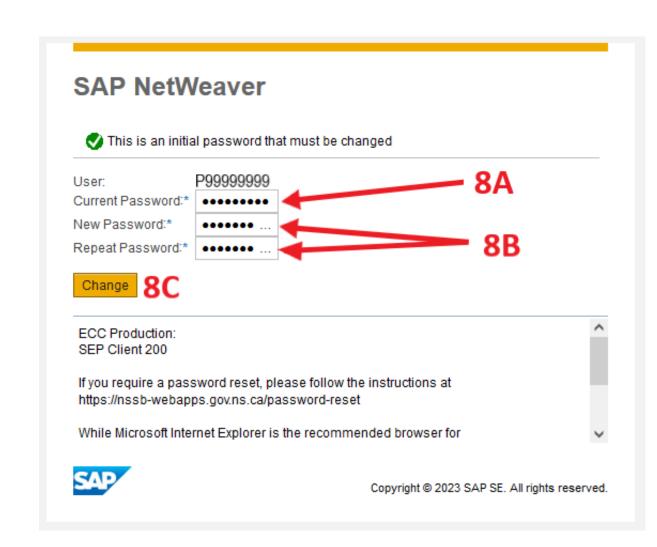

## SUCCESS!!!

Once you have successfully completed your password reset process, you can log into the Employee Self Service (ESS) system where you will be presented with the home screen as seen as below. If you require additional information regarding using ESS, you can access training material at <a href="https://sapbsc.ednet.ns.ca/ess">https://sapbsc.ednet.ns.ca/ess</a>, or you can contact your HR Administrator for further assistance.

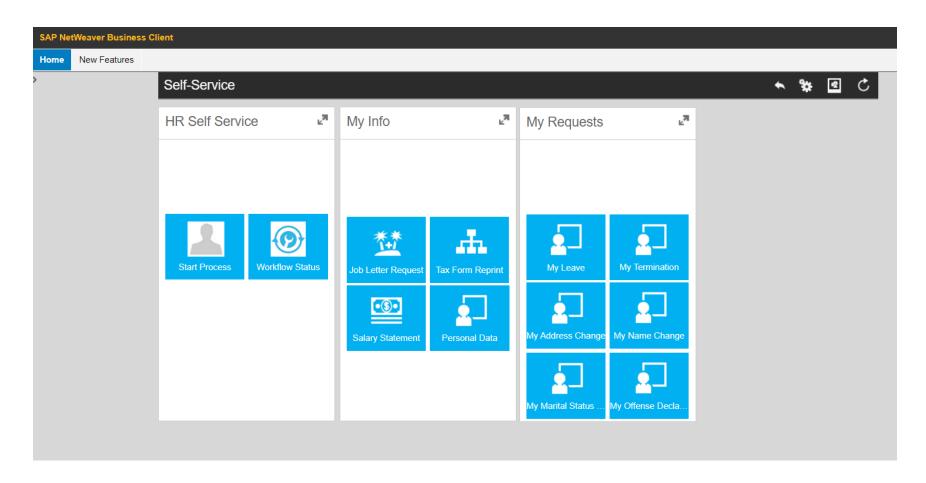

#### **APPENDIX A**

#### STEP A1 - COPY

Copy the temporary password by placing your mouse arrow at the first letter of the generated password and press and hold the **LEFT** mouse button down while dragging the cursor across the password, highlighting the password. With the entire word highlighted, lift your finger off the mouse button.

With the field highlighted, press and hold down the "CTRL" key (bottom left of keyboard), and while holding that key down, press and release the letter "C" key. Then, release the "CTRL" key. This will make an electronic copy of the password that you highlighted from your email. Be careful to only highlight the password and no extra characters or blank spaces.

#### STEP A2 - PASTE

Paste the temporary password by clicking your mouse arrow anywhere in the "Password" field, and then press and hold down the "CTRL" key (bottom left of keyboard), and while holding that key down, press and release the letter "V" key. Then, release the "CTRL" key. This will insert a copy of the password that you copied from your email.

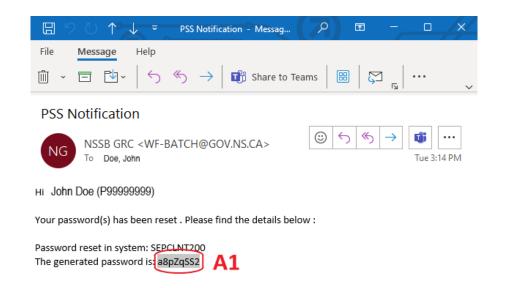

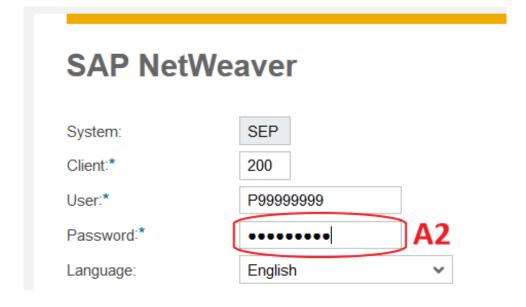